## **MATKALASKUN SYÖTTÖ NETVISOR appin kautta**

1) Lataa puhelimeesi app nimeltä netvisor

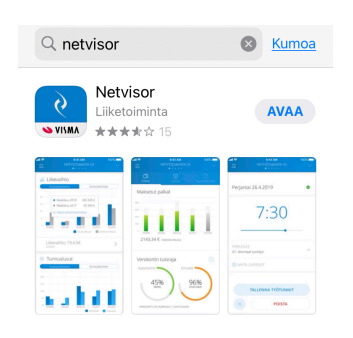

- 2) Kirjautuessa sisään tunnistaudu omilla pankkitunnuksilla/mobiilivarmenteella, ja hyväksy käyttöehdot
- 3) Luo henkilökohtainen PIN-koodi
- 4) Ennen matkalaskun syöttöä, varmista, että yrityksenä on SUOMEN KORIPALLOLIITTO. Jos sinulle on maksettu matkalaskuja myös ProBasketilta näkyy kummatkin yritykset sinulla vaihtoehtoina ja näistä ProBasket automaattisesti ensimmäisenä. Valitse yritys painamalla alasvetovalikkoa ja vaihda yrityksesi Suomen Koripalloliitto

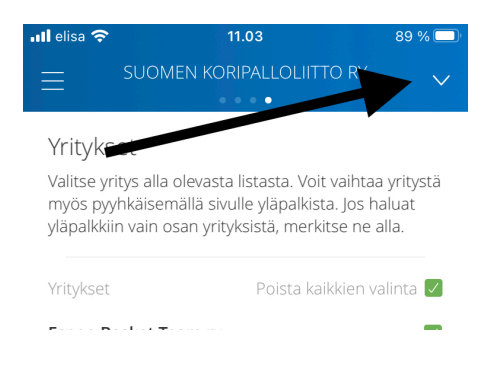

5) Avaa vasemmasta yläkulmasta valikko

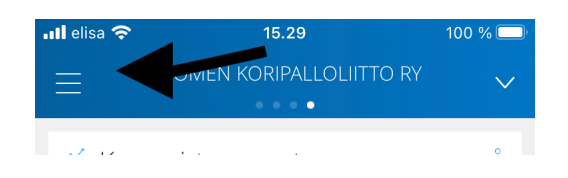

6) Valitse avautuvasta valikosta 'matkalaskut'

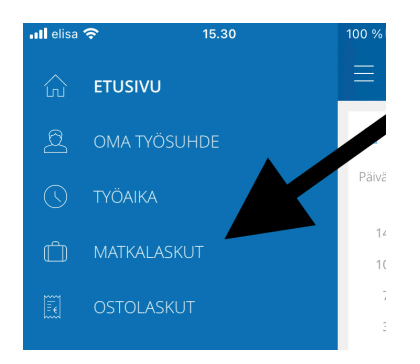

7) Valitse 'uusi matkalasku'

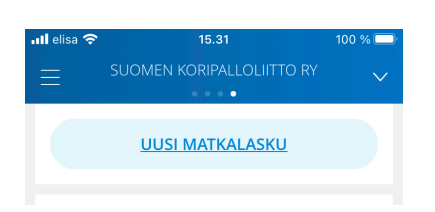

8) Syötä otsikoksi ko. matkasi tarkoitus (esim. Eteläisen aluehallituksen kokous, pääsarjakoulutus yms.) Kuvaus kohta voit selventää vai laittaa tarkempaa tietoa matkasta. Tämän jälkeen painetaan alta löytyvää 'lisää rivi' painiketta

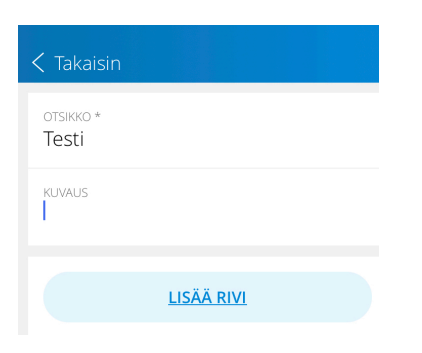

9) Toiminta avaa uuden valikon, josta päästään täyttämään kyseiseen matkalaskuun sisältyviä rivejä, kulu, kilometrikorvaus, päiväraha., ulkomaapäiväraha

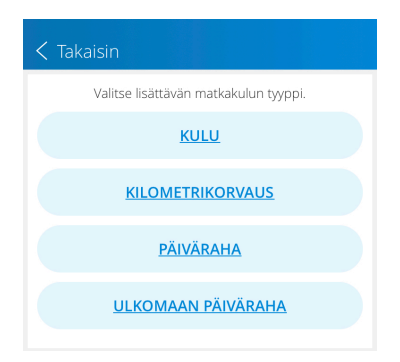

10) Kulujen alta löytyy kaikki muut kulut matkustamiseen sekä työkorvaukset

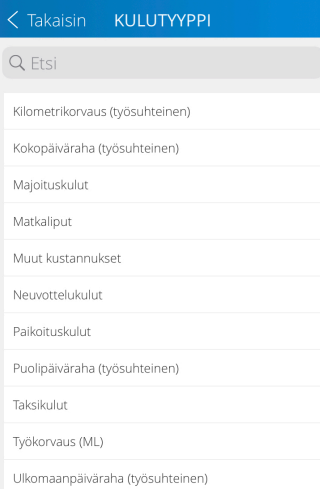

- 11) Muista jokaisen riviä syötettyäsi tallentaa kulu, ja lisätä kuittia vaativissa kuluissa kuva kuitista kulun yläreunan valikoista ottamalla kuva, lisäämällä olemassa oleva kuva tai pdf.
- 12) Kun kaikki tarvittavat rivit on syötetty, niin pääset takaisin painikkeella listaukseen, jossa näkyy kaikki tekemäsi matkalaskut, ja pääset vielä tarkastamaan tehtyjä rivejä klikkaamalla ko. matkalaskua.

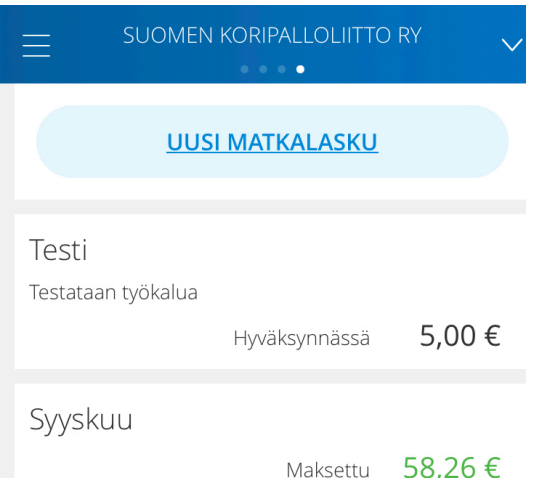

- 13) Kun matkalasku on tilassa asiatarkastettu/hyväksytty et voi enää muokata rivejä
- 14) Työkorvausten verotus tapahtuu palkanlaskijan toimesta normaalisti toimitetun verokortin mukaisesti

## *Matkalaskun kirjaamiseen löytyy opastusvideo*  https://support.netvisor.fi/fi/support/solutions/articles/77000465953-netvisormobiilisovellus#Matkalaskujen%20kirjaaminen *.*